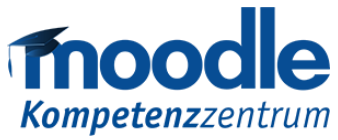

**UNIVERSITÄT** U I S B U R G

**Offen** im Denken

# **Anleitung für Take Home Exams mit der Aktivität "Aufgabe"**

# Inhalt

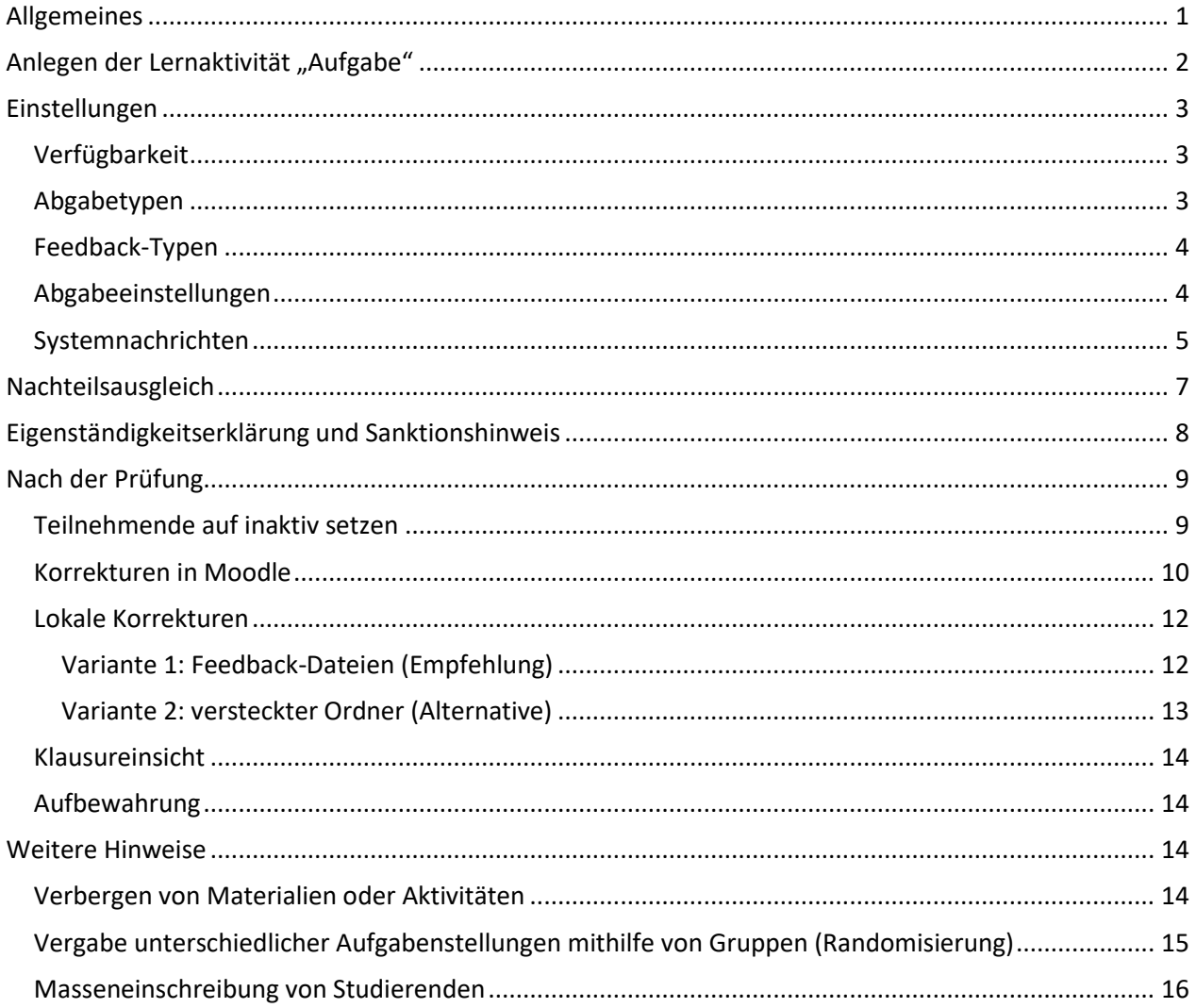

# <span id="page-0-0"></span>Allgemeines

Ein "Take-Home-Exam" ist eine fragengeleitete Ausarbeitung, bei der einzelne Fragestellungen zu Hause innerhalb relativ kurzer Bearbeitungszeit (z.B. 8, 12, 24 Stunden) selbstständig zu lösen sind. Aufgrund des Charakters als Open-Book-Exam sollten inhaltlich keine Wissensfragen oder Standardfragen gestellt werden, sondern offene Fragen, welche das Erarbeiten von Zusammenhängen erfordern.

Für jedes Take-Home-Exam wird ein gesonderter Moodle-Kursraum in einem speziell eingerichteten Moodle-Bereich nur zu diesem Zweck angelegt. Die Prüfungen müssen **spätestens eine Woche** – idealerweise jedoch schon parallel zur Meldung beim Prüfungswesen – vor dem Prüfungstermin

- mit Datum,
- Start- und Endzeit,
- HISinOne-Prüfungsnummer,
- Titel des Kursraums sowie

• voraussichtlicher Teilnehmer:innenzahl

<span id="page-1-0"></span>übe[r moodle@uni-due.de](mailto:moodle@uni-due.de) angemeldet werden!

# Anlegen der Lernaktivität "Aufgabe"

Für die Erstellung der Lernaktivität **Aufgabe** im Rahmen eines Take-Home-Exam sind verschiedene Einstellungen notwendig. Die nachfolgende Anleitung gibt Ihnen explizite Einstellungsempfehlungen für die Einrichtung wieder.

Um die Lernaktivität **Aufgabe** anzulegen, müssen Sie in Ihrem Kursraum oben rechts auf das Zahnradsymbol gehen und "Bearbeiten einschalten" wählen. Der Bearbeitungsmodus des Kursraums ist nun aktiviert. Klicken Sie dann auf den Schriftzug "Aktivität oder Material anlegen". Im folgenden Menü werden nun die Lernaktivität Aufgabe ausgewählt und die Schaltfläche "Hinzufügen" angeklickt. Es öffnet sich dann das Menü mit den Einstellungen der Lernaktivität **Aufgabe**.

Wie jede Aktivität in Moodle benötigt auch die **Aufgabe** zunächst einen Namen. Wählen Sie einen aussagekräftigen Namen, damit die Studierenden die Prüfung im Kurs leicht erkennen können. Optional können Sie der Aktivität eine Beschreibung und/oder eine Datei (z.B. mit der Aufgabenstellung) hinzufügen. Auch Informationen zum Ablauf der Prüfung können Sie hier hinterlegen. Damit die Studierenden die Aufgabenstellung nicht frühzeitig sehen können, sollten Sie die Aktivität zusätzlich bis zum Start der Prüfung verbergen. Wie dies funktioniert, können Sie im Abschnitt *Verbergen von Materialien oder Aktivtäten* nachlesen.

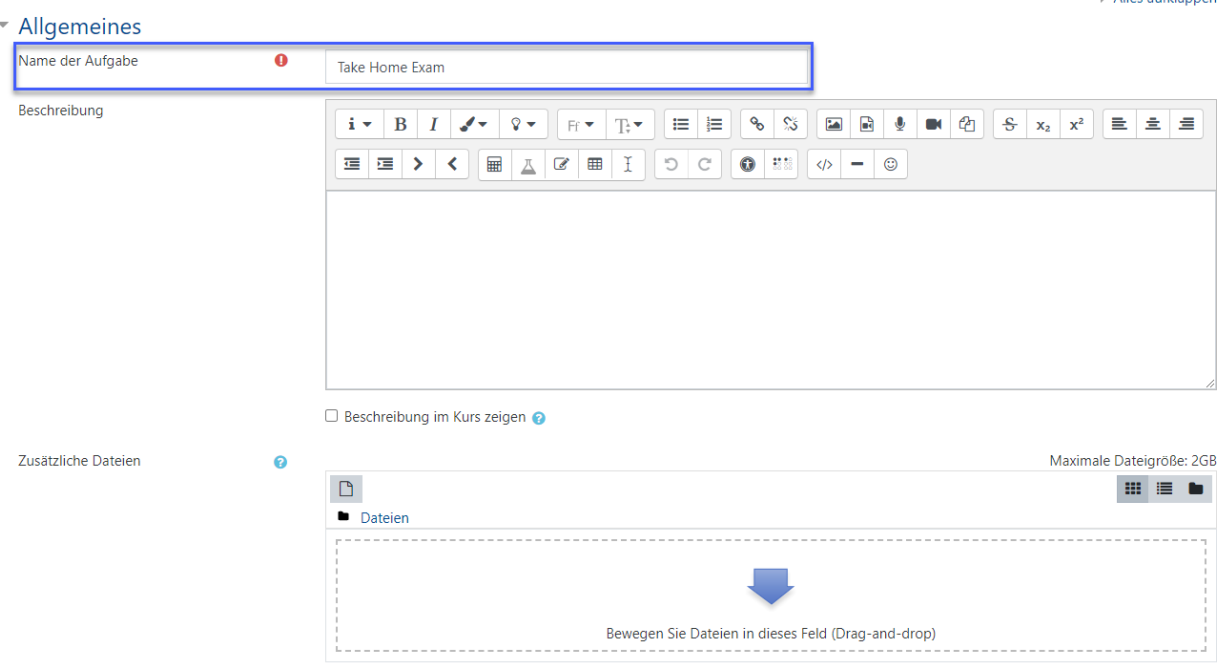

Aufgabe in Prüfung 15. August bearbeiteno

*Abbildung 1: Menü - Benennung der Aktivität Aufgabe*

Malles aufklannen

# <span id="page-2-0"></span>Einstellungen

In diesem Abschnitt stellen wir Ihnen die wichtigsten Einstellungsmöglichkeiten der Aktivität **Aufgabe** vor. Sie können die Einstellungen direkt beim Anlegen der Aktivität oder zu einem späteren Zeitpunkt vornehmen.

## <span id="page-2-1"></span>Verfügbarkeit

Die Verfügbarkeitseinstellungen sind die wichtigsten Einstellungen für Ihre Prüfung. Sie können folgende Daten konfigurieren:

| Verfügbarkeit            |   |           |                                 |        |             |           |           |                        |
|--------------------------|---|-----------|---------------------------------|--------|-------------|-----------|-----------|------------------------|
| Abgabebeginn             | ℯ | $15 \div$ | August                          | ÷      | $2022 \div$ | $12 \div$ | $00 \div$ | ∰<br>Aktivieren        |
| Fälligkeitsdatum         | ℯ | $15 \div$ | August                          | ÷      | $2021 \div$ | $20 \div$ | $00 \div$ | 雦<br>Aktivieren        |
| Letzte Abgabemöglichkeit | ℯ | $15 \div$ | August                          | ÷      | $2021 \div$ | $20 \div$ | $05 \div$ | 雦<br>Aktivieren        |
| An Bewertung erinnern    | ๏ | $25 \div$ | August                          | $\div$ | $2021 \div$ | $00 \div$ | $00 \div$ | 雦<br>$\Box$ Aktivieren |
|                          |   |           | V Beschreibung immer anzeigen @ |        |             |           |           |                        |

*Abbildung 2: Menü - Verfügbarkeitseinstellungen*

**Abgabebeginn:** Ab diesem Zeitpunkt ist die Aufgabe freigeschaltet und die Studierenden können eine Abgabe tätigen. Tragen Sie hier den Beginn Ihrer Prüfung ein.

**Achtung:** Damit den Studierenden die (optional) im Abschnitt *Allgemein* hinterlegte Beschreibung und/oder die hochgeladene Datei nicht vorzeitig angezeigt wird, sollten Sie die Aktivität zusätzlich bis zum Start der Prüfung verbergen. Wie dies funktioniert, können Sie im Abschnitt *Verbergen von Materialien oder Aktivtäten* nachlesen.

**Fälligkeitsdatum:** Dies sind das Datum sowie die Uhrzeit, die den Studierenden als Abgabezeitpunkt angezeigt werden. Tragen Sie hier das Ende Ihrer Prüfung ein.

**Achtung:** Wenn Sie nur das Fälligkeitsdatum konfigurieren, können die Studierenden auch nach dem angegebenen Fälligkeitsdatum etwas abgeben; dieses wird als *verspätet* markiert. Damit die Studierenden nach dem Fälligkeitsdatum nichts mehr abgeben können, können Sie die Option "letzte Abgabemöglichkeit" aktivieren.

**Letzte Abgabemöglichkeit:** Ab diesem Zeitpunkt kann nichts mehr hochgeladen werden. Den Studierenden wird jedoch nur das eingestellte Datum und die Uhrzeit, welche unter "Fälligkeitsdatum" eingetragen ist, angezeigt. Die "letzte Abgabemöglichkeit" wird den Studierenden nicht angezeigt. Tipp: Um kleinere technische Probleme abzufangen, empfiehlt es sich für die Uhrzeit der "letzten Abgabemöglichkeit" einen Zeitpunkt zu wählen, der z.B. 2-10 Minuten nach dem "Fälligkeitsdatum" liegt.

**An Bewertung erinnern:** Mit dieser Einstellung können Sie festlegen, ob und wann Lehrende eine Erinnerungsmail bezüglich der ausstehenden Bewertung bekommen. Wenn Sie dies nicht benötigten, können Sie die Einstellung deaktivieren.

## <span id="page-2-2"></span>Abgabetypen

In den Einstellungen zu den Abgabetypen können Sie konfigurieren, welche Form die Abgabe der Studierenden haben soll.

## \* Abgabetypen

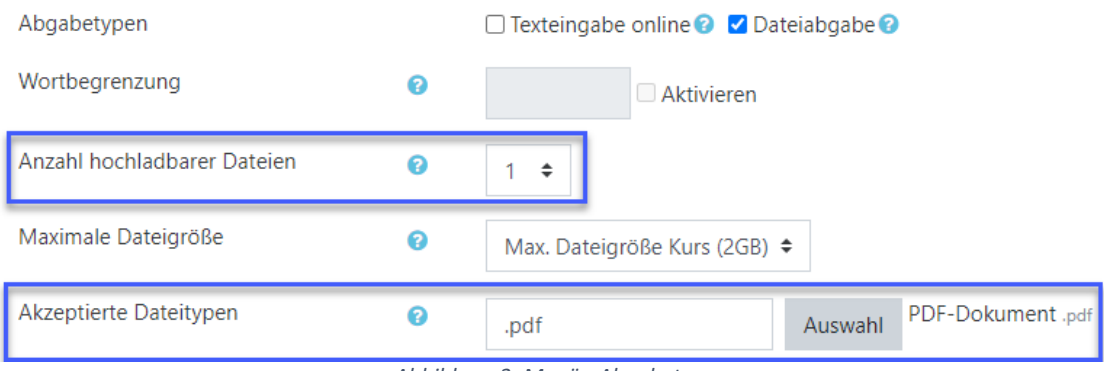

*Abbildung 3: Menü - Abgabetypen*

**Abgabetypen:** Hier definieren Sie, in welcher Form die Abgabe erfolgen soll. Es sollte der Haken bei der Dateiabgabe gesetzt sein.

**Anzahl hochladbarer Dateien:** Die Anzahl hochladbarer Dateien sollte auf "1" gestellt werden, damit eine Doppeleinreichung vermieden wird.

**Maximale Dateigröße:** Sie können den Standardwert von 2GB belassen oder eine kleinere Dateigröße festlegen.

Akzeptierte Dateitypen: Wir empfehlen die akzeptierten Dateitypen auf "Dokumente" zu stellen und insbesondere auf die Einreichung von PDF-Dateien zu verweisen. Nur hochgeladene PDF-Dateien können innerhalb von Moodle korrigiert werden.

#### <span id="page-3-0"></span>Feedback-Typen

Hier können Sie einstellen, welche Form das von Ihnen gegebene Feedback haben soll bzw. wie Sie die Abgaben korrigieren möchten. Weitere Informationen zur Bewertung finden Sie im Abschnitt "*Nach der Prüfung – Korrektur*"

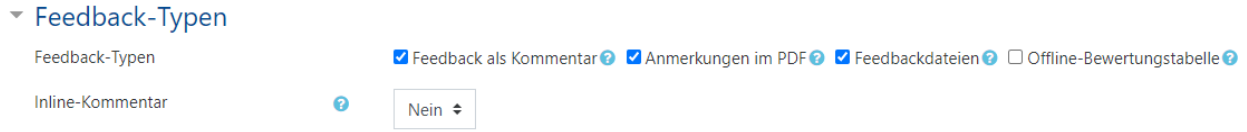

Es wird empfohlen, Korrekturen direkt in Moodle selbst zu tätigen. Aktivieren Sie hierzu mind. den Feedback-Typ "Anmerkungen im PDF".

#### <span id="page-3-1"></span>Abgabeeinstellungen

**Für die Abgabeeinstellungen empfehlen sich die im Screenshot getätigten Einstellungen. Hier im Detail:**

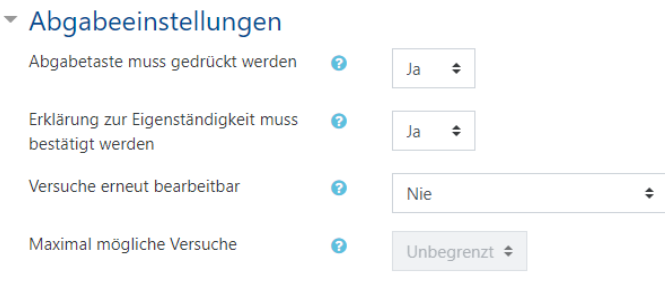

*Abbildung 4: Menü - Abgabeeinstellungen*

**Abgabetaste muss gedrückt werden:** Stellen Sie diese Option auf "Ja", damit die Studierenden die Abgabe ihres Dokuments explizit bestätigen müssen.

**Erklärung zur Eigenständigkeit muss bestätigt werden:** Stellen Sie diese Option unbedingt auf "Ja". Die Studierenden müssen dann vor der Abgabe die Eigenständigkeitserklärung sowie den Hinweis auf Sanktionsmöglichkeiten bestätigen. Eine Abgabe ohne die Bestätigung dieser ist dann nicht möglich. Im Moodle-System sind die Textbausteine zur Eigenständigkeitserklärung und der Hinweis auf Sanktionsmöglichkeiten aus dem Leitfaden zur Durchführung von Online-Prüfungen entnommen und hinterlegt und werden bei Nutzung dieser Funktion automatisch ausgegeben, s. Abschnitt "Eigenständigkeitserklärung und Sanktionshinweis".

Versuch erneut bearbeitbar: Belassen Sie hier die Einstellung auf "Nie".

## <span id="page-4-0"></span>Systemnachrichten

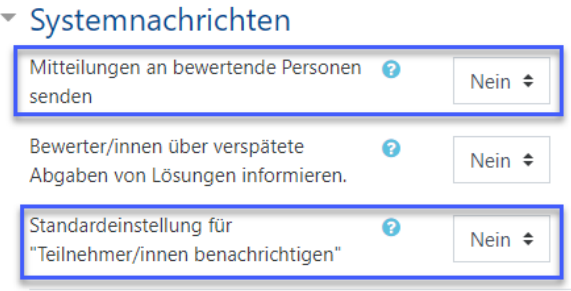

 *Abbildung 5: Menü - Systemnachrichten*

**Mitteilungen an bewertende Personen senden: Im Unterpunkt "Systemnachrichten" können Sie ent**scheiden, ob Sie als bewertende Person über jede Neueinreichung per E-Mail benachrichtigt werden wollen. Lassen Sie hier die vorgegebene Grundeinstellung auf "Ja", bekommen Sie mit jeder eingereichten Abgabe eine entsprechende Information als E-Mail.

Standardeinstellungen für "Teilnehmer/innen benachrichtigen": Stellen Sie diese Option auf "Nein":

## Bewertungen

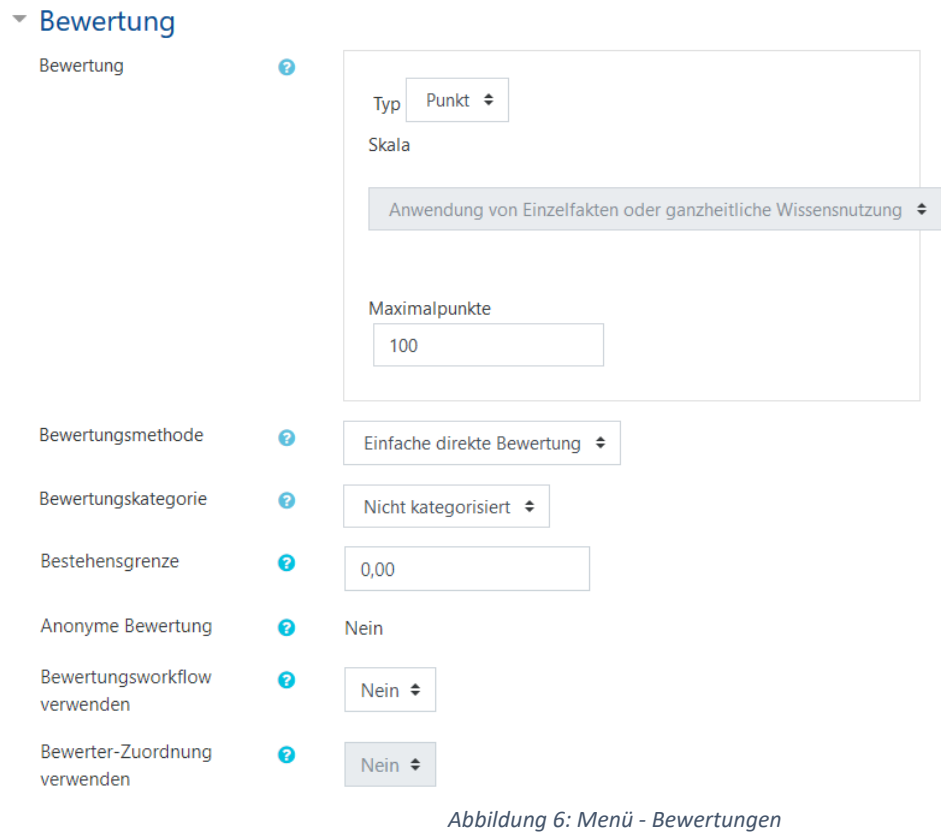

Die Option "Bewertung" sowie alle weiteren Optionen (Weitere Einstellungen, Voraussetzungen etc.) können unverändert übernehmen. Klicken Sie nun auf "Speichern und anzeigen".

# <span id="page-6-0"></span>Nachteilsausgleich

Es ist möglich einzelnen Studierenden einen Nachteilsausgleich zu gewähren und die Schreibzeit zu verlängern. Gehen Sie hierfür in der Aktivität auf das Zahnradmenü und wählen Sie "Verfügbarkeitsänderung für Nutzer". Auf der folgenden Seite wählen Sie dann "Verfügbarkeitsänderung für Nutzer anlegen".

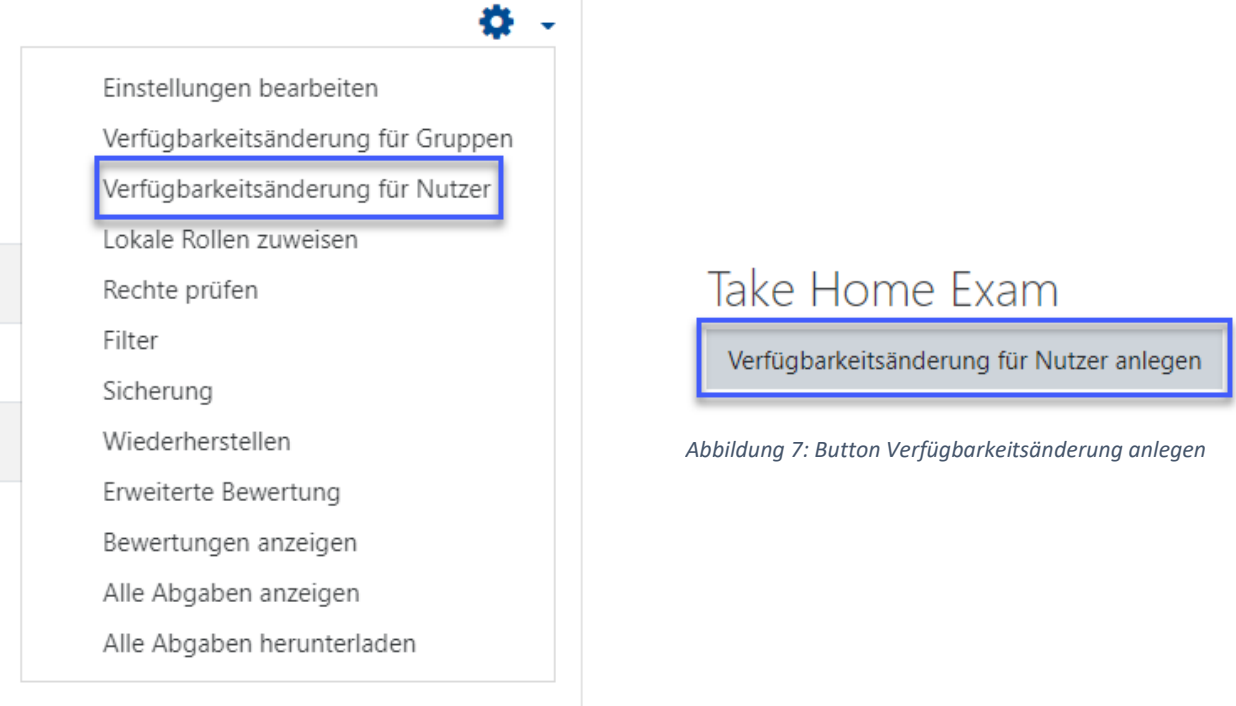

 *Abbildung 8: Nachteilsausgleich*

Im Suchfeld können Sie nun den Namen der Person, die eine individuelle Schreibzeitverlängerung benötigt, angeben und die gewünschte Schreibzeitverlängerung konfigurieren.

| Take Home Exam                         |           |                                        |                                              |                        |                      |
|----------------------------------------|-----------|----------------------------------------|----------------------------------------------|------------------------|----------------------|
| $\overline{\phantom{a}}$ Überschreiben |           |                                        |                                              |                        |                      |
| Nutzer/in überschreiben                | $\bullet$ | <b>Studierende Studentin</b><br>Suchen | v                                            |                        |                      |
| Abgabebeginn                           |           | $15 \div$<br>August                    | ÷<br>$2022 \div$                             | $00 \div$<br>$12 \div$ | 鱛<br>Aktivieren      |
| Fälligkeitsdatum                       |           | Juni<br>$\Rightarrow$<br>4             | $\Rightarrow$<br>$2021 \div$                 | $33 \div$<br>$10 \div$ | 鯩<br>Aktivieren<br>⊓ |
| Letzte Abgabemöglichkeit               |           | $15 \div$<br>August                    | $\div$<br>$2022 \div$                        | $30 \div$<br>$12 \div$ | 鯩<br>Aktivieren      |
|                                        |           | Aufgabeneinstellungen zurücksetzen     |                                              |                        |                      |
|                                        |           | Speichern                              | Speichern und weitere Überschreibung anlegen |                        | Abbrechen            |

*Abbildung 9: Menü - Nachteilsausgleich konfigurieren*

# <span id="page-7-0"></span>Eigenständigkeitserklärung und Sanktionshinweis

Die vom Justitiariat vorgeschlagene Eigenständigkeitserklärung sowie der Hinweis auf Sanktionsmöglichkeiten wurden als Standard in Moodle hinterlegt. Wenn Sie in den *Abgabeeinstellungen* eingestellt haben, dass die Eigenständigkeitserklärung vor der Abgabe bestätigt werden muss, können Studierende nichts einreichen, ohne diese zu bestätigen. Hier eine Beispielansicht für Studierende:

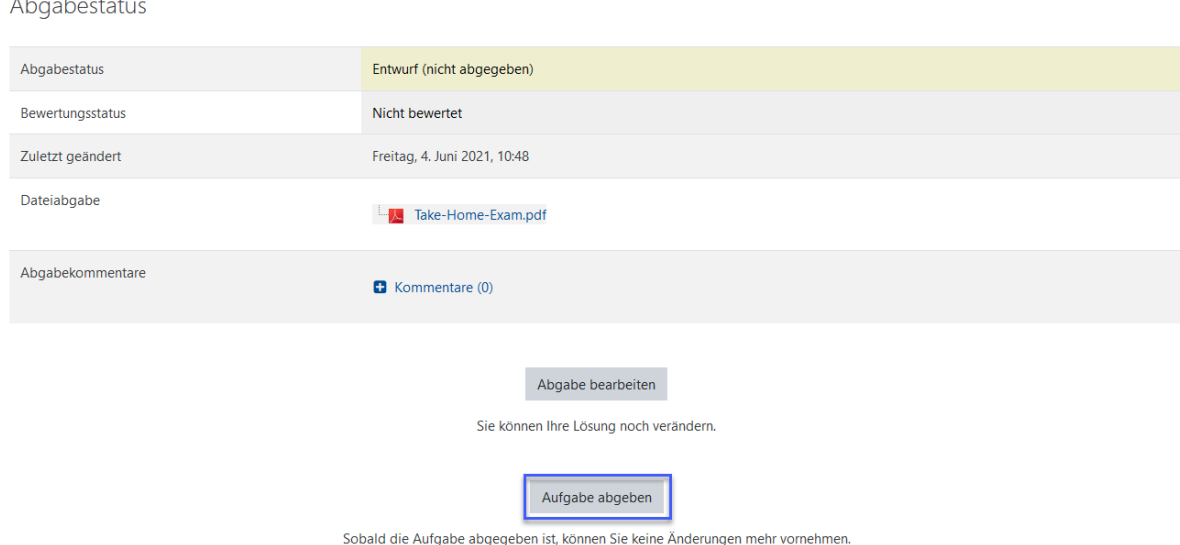

*Abbildung 10: Abgabemenü aus Sicht der Studierenden*

#### Wenn die Studierenden eine Abgabe hochgeladen haben und diese final abgeben wollen, müssen diese zuvor die untenstehende Eigenständigkeitserklärung bestätigen.

Abgabe bestätigen

 $\mathbb{R}^2$ 

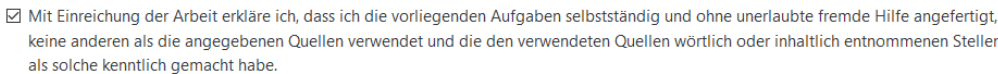

Bei bewiesenen Täuschungshandlungen, worunter auch Plagiate fallen, gilt die betreffende Leistung als mit "nicht ausreichend" (5,0) bewertet. In schwerwiegenden Fällen kann der Prüfungsausschuss die oder den Studierenden von Wiederholungsprüfungen ausschließen (§ 22 Abs, 4 RPO BA / § 21 Abs, 4 RPO MA). Des Weiteren kann ein vorsätzlicher Täuschungsversuch als Ordnungswidrigkeit mit einer Geldbuße von bis zu 50.000 Euro geahndet werden (§ 22 Abs. 6 RPO BA / § 21 Abs. 6 RPO MA).

Im Falle eines mehrfachen oder sonstigen schwerwiegenden Täuschungsversuches kann der Prüfling exmatrikuliert werden (§ 22 Abs. 6 RPO BA / § 21 Abs. 6 RPO MA).

Zur Feststellung von Täuschungen wird entsprechende Plagiatserkennungssoftware oder es werden sonstige elektronische Hilfsmittel eingesetzt.

Eine Studierende oder ein Studierender, der den ordnungsgemäßen Ablauf einer Prüfung stört, kann von der jeweiligen Prüferin oder dem jeweiligen Prüfer oder der oder dem Aufsichtführenden nach Abmahnung von der weiteren Teilnahme an der Prüfung ausgeschlossen werden. In diesem Fall gilt die betreffende Leistung als mit "nicht ausreichend" (5,0) bewertet (§ 22 Abs. 5 RPO BA / § 21 Abs. 5 RPO MA).

Gem. § 13 Abs. 2 der Ordnung zur Umsetzung der CEHVO an der UDE sind Prüfungsversuche, die aufgrund eines unentschuldigten Versäumnisses, eines Täuschungsversuchs oder eines Ordnungsverstoßes mit "nicht bestanden" bzw. "nicht ausreichend" bewertet werden, nicht von der Freiversuchsreglung des § 13 Abs. 1 umfasst. Solche Prüfungsversuche werden daher als regulärer Versuch gewertet. Die Bekanntgabe der Daten der Veröffentlichung sowie die entsprechende Belehrung sind zu dokumentieren Ergänzend wird darauf hingewiesen, dass jeder Fall der Fälschung von amtlichen Dokumenten der Universität Duisburg-Essen, die zum

Beweis im Rechtsverkehr geeignet und bestimmt sind, wie etwa Studierendenausweise, zur Anzeige gebracht wird.

Wenn Sie nun Ihre Lösung zur Bewertung einreichen, können Sie keine Änderungen mehr vornehmen. Sind Sie sich sicher?

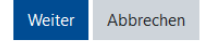

*Abbildung 11: Menü Eigenständigkeitserklärung und Sanktionshinweise*

# <span id="page-8-0"></span>Nach der Prüfung

## <span id="page-8-1"></span>Teilnehmende auf inaktiv setzen

Damit die Studierenden nach der Klausur keinen Zugriff mehr auf den Prüfungsraum haben, wird empfohlen, diese in der Teilnehmendenübersicht auf "Inaktiv" zu setzen. Gehen Sie dafür im Kursraum links im Menü auf "Teilnehmer/innen". Um alle Personen in der Rolle "Studierende(r)" gleichzeitig inaktiv zu setzen können Sie die Filterfunktion verwenden. Gehen Sie dafür auf den kleinen Pfeil bei "Schlüsselwort oder Filter festlegen" und wählen Sie die Rolle "Studierende(r)" aus. Es werden nun nur noch alle Personen in der Rolle "Studierende(r)" angezeigt. Wählen Sie dann "Alle auswählen" aus und wählen Sie im Drop-Down-Menü "Ausgewählte manuelle Einschreibungen bearbeiten".

|                | Teilnehmer/innen                                                                                        |                                                                                                    |                                                                                                    |                                |                           |         |
|----------------|----------------------------------------------------------------------------------------------------|----------------------------------------------------------------------------------------------------|----------------------------------------------------------------------------------------------------|--------------------------------|---------------------------|---------|
|                | <b>× Rolle: Studierende(r)</b><br>Schlüsselwort oder Filter festlegen ▼                                 |                                                                                                    |                                                                                                    |                                | Nutzer/innen einschreiben |         |
|                | Anzahl der Teilnehmer/innen: 3                                                                          |                                                                                                    |                                                                                                    |                                |                           |         |
| Vorname        | $G H I J K L M N O P Q R S T U V W X Y Z$<br>$\mathsf{Alle}$<br>A B C D<br>E<br>F.                      |                                                                                                    |                                                                                                    |                                |                           |         |
| Nachname       | A B C D E F<br>G<br>$H   I   J   K   L   M   N   O   P   Q   R   S   T   U   V   W   X   Y   Z$<br>Alle |                                                                                                    |                                                                                                    |                                |                           |         |
|                | Auswahl Vorname <sup>^</sup> / Nachname<br>Matrikelnummer E-Mail-Adresse                                | <b>Stadt Rollen</b>                                                                                                    | Gruppen                                                                                                    | Letzter Zugriff im Kurs Status |                           |         |
| $\overline{v}$ | $\langle \cdot \rangle$<br>Alex S.                                                                      | Studierende(r)                                                                                                    | Keine Gruppen                                                                                                    | <b>Nie</b>                     | Aktiv <b>① 章</b> 面        |         |
| ☑              | Studierende Studentin                                                                                   | Studierende(r)                                                                                                    | Keine Gruppen ♪                                                                                                    | 17 Tage 18 Stunden             | <b>Aktiv</b><br>A         | o.<br>而 |
| Ø              | Studierender Student                                                                                    | Studierende(r)                                                                                                    | Keine Gruppen ♪                                                                                                    | 11 Tage 1 Stunde               | Aktiv <b>0</b>            | 春命      |
|                | Für ausgewählte Nutzer/innen<br>Alle auswählen<br>Nichts auswählen<br>l Q<br>$\mathbf{a}$               | Auswählen<br>Auswählen<br>Mitteilung senden<br><b>Manuelle Einschreibung</b><br>Selbsteinschreibung<br>$\mathbf{r} = \mathbf{r} + \mathbf{r} + \mathbf$ | Ausgewählte manuelle Einschreibungen bearbeiten<br>Ausgewahlte manuelle Einschreibungen loschen<br>Ausgewählte Selbsteinschreibungen bearbeiten<br>Ausgewählte Selbsteinschreibungen löschen | ÷                              | Nutzer/innen einschreiben |         |

*Abbildung 12: Teilnehmendenübersicht*

# Ausgewählte manuelle Einschreibungen bearbeiten

| <b>Name</b>           | <b>Status</b>                                   | Einschreibebeginn                                               |
|-----------------------|-------------------------------------------------|-----------------------------------------------------------------|
| Alex S.               | Aktiv                                           | Freitag, 4. Juni 2021, 00:00                                    |
| Studierende Studentin | Aktiv                                           | Donnerstag, 6. Mai 2021, 00:00                                  |
| Status ändern         | Ohne Änderung ≑<br>Ohne Änderung                |                                                                 |
| Startzeit ändern      | Aktiv<br><b>Inaktiv</b>                         | $2021 \div$<br>$13 \div$<br>$45 \div$<br>$\Box$ Aktivieren<br>雦 |
| Endzeit ändern        | <b>STATISTICS</b><br>$\div$<br>Juni<br>$4 \div$ | $13 \div$<br>雦<br>$45 \div$<br>$2021 \div$<br>$\Box$ Aktivieren |
|                       | Änderungen speichern                            | Abbrechen                                                       |

*Abbildung 13: Menü - Teilnehmende gesammelt auf inaktiv setzen*

Wählen Sie im nächsten Schritt im Drop-Down Menü bei "Status ändern" den Modus "Inaktiv". So können Sie die Studierenden gesammelt auf inaktiv setzen.

|   | / Nachname<br>Auswahl Vorname <sup>A</sup> | Matrikelnummer E-Mail-Adresse | - | Stadt Rollen                 | Gruppen                           | Letzter Zugriff im Kurs Status     |  |  |
|---|--------------------------------------------|-------------------------------|---|------------------------------|-----------------------------------|------------------------------------|--|--|
|   | Alex S.                                    |                               |   | Studierende(r) $\rightarrow$ | Keine Gruppen ♪                   | <b>Nie</b>                         |  |  |
| Ω | Studierende Studentin                      |                               |   | Studierende(r)               | Keine Gruppen ♪ 1 Stunde 1 Minute |                                    |  |  |
|   | Studierender Student                       |                               |   | Studierende(r)               |                                   | Keine Gruppen ♪ 1 Stunde 2 Minuten |  |  |

*Abbildung 14: Teilnehmendenübersicht mit inaktiven Teilnehmenden*

#### Alternativ können Sie auch über das Zahnradsymbol gezielt einzelne Studierenden auf "Aktiv/Inaktiv" setzen.

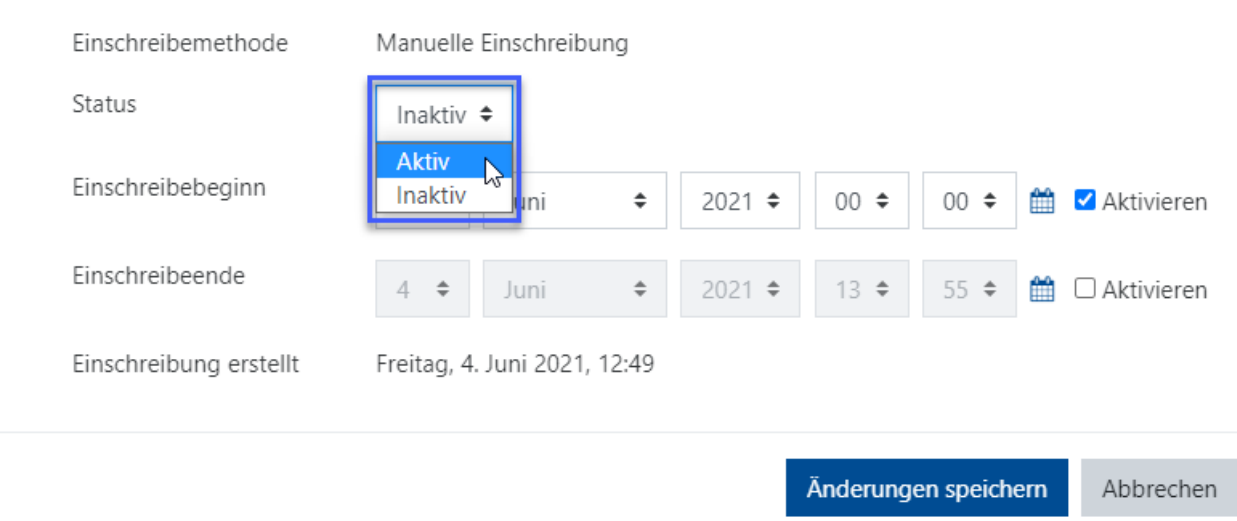

*Abbildung 15: Menü - Manuelles inaktiv setzen einzelner Teilnehmenden*

Achtung: Abgaben von Personen, die auf "Inaktiv" gesetzt sind, werden in der Aktivität "Aufgabe" nur **angezeigt, wenn Sie den Haken bei "Nur aktive Einschreibungen anzeigen" entfernen.**

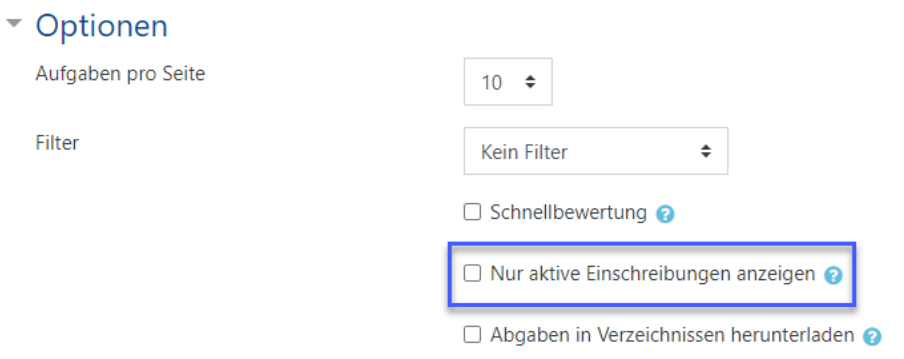

*Abbildung 16: Optionen - Ansicht der Abgaben*

#### <span id="page-9-0"></span>Korrekturen in Moodle

Nachdem das Take-Home-Exam durchgeführt wurde, erfolgt die Korrekturphase. Es wird empfohlen, die Korrekturen in Moodle selbst durchzuführen.

**Achtung: Damit die Studierenden Ihre Bewertung nicht vorzeitig einsehen können, sollten Sie nach der Prüfung und vor der Bewertung alle Teilnehmenden im Kurs auf "inaktiv" setzen. Dies wurde im vorherigen Abschnitt erläutert.**

#### **Ansicht der Abgaben in Moodle**

Wenn die Abgaben im PDF-Format getätigt wurden, können Sie sich diese direkt in Moodle anzeigen las-

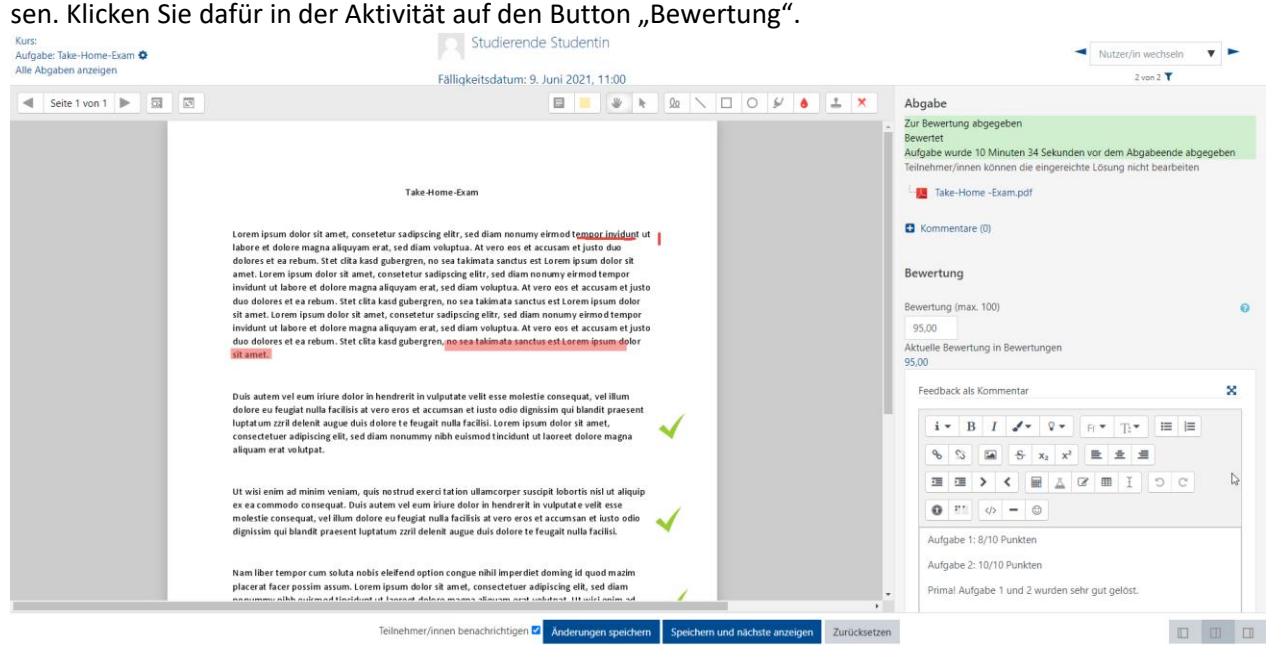

*Abbildung 18: Beispiel Bewertungsansicht*

#### **Bewertung der Prüfung in Moodle**

Sie haben nun die Möglichkeit die angezeigte PDF-Datei mit Notizen und Markierungen zu versehen, Punkte zu vergeben und allgemeine Kommentare zu schreiben. Bitte achten Sie darauf die Bewertung abschließend zu speichern.

#### **Bewertung via Feedback-Dateien**

Wenn Sie in den Einstellungen zu den Feedback-Typen "Feedbackdateien" aktiviert haben, haben Sie zusätzlich die Möglichkeit, eine Feedback-Datei hochzuladen. Natürlich können Sie die beiden Bewertungsmöglichkeiten auch kombinieren und Kommentare sowie eine Feedback-Datei zur Verfügung stellen. Oft wird diese Funktion genutzt, um Muster-Lösungen zur Verfügung zu stellen.

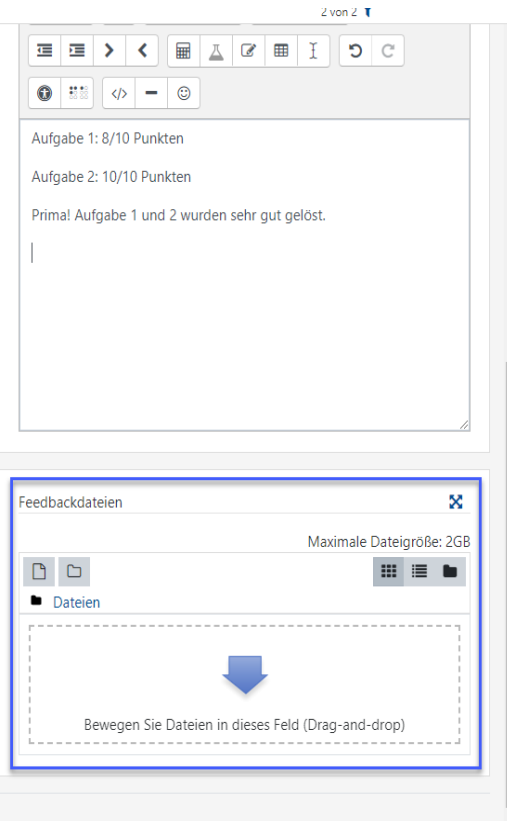

*Abbildung 17: Menü zum Hochladen der Feedbackdaei*

## <span id="page-11-0"></span>Lokale Korrekturen

**Bitte beachten Sie den Hinweis aus dem Leitfaden:** Werden die Abgaben hingegen lokal heruntergeladen und Korrekturen nicht in Moodle vorgenommen, liegt die Eigenverantwortlichkeit für die Einhaltung des Datenschutzes bei der/dem Prüfer:in selbst. Hierzu ist die Nutzung von Netzlaufwerken empfehlenswert, die vom ZIM bereitgestellt werden können. Die lokalen PDF-Dateien samt Korrekturen und Kommentaren müssen nach der Korrektur von der:m Prüfer:in mit seinem:ihrem persönlichen Zertifikat unterschrieben werden, so dass eine Änderung im Nachhinein nicht mehr möglich ist. Anschließend wird empfohlen, diese PDF-Datei als Feedback-Datei in die Lernaktivität Aufgabe hochzuladen. Alternativ kann jede einzelne PDF-Datei mit eindeutigem Dokumententitel versehen und in einem versteckten Ordner in den entsprechenden Moodle-Kurs hochgeladen werden.

#### <span id="page-11-1"></span>Variante 1: Feedback-Dateien (Empfehlung)

Laden Sie zuerst alle Abgaben gesammelt herunter. Gehen Sie dafür in der Aktivität auf "Alle Abgaben Anzeigen" und wählen Sie dann im Drop-Down-Menü Bewertungsvorgang "Alle Abgaben herunterladen".

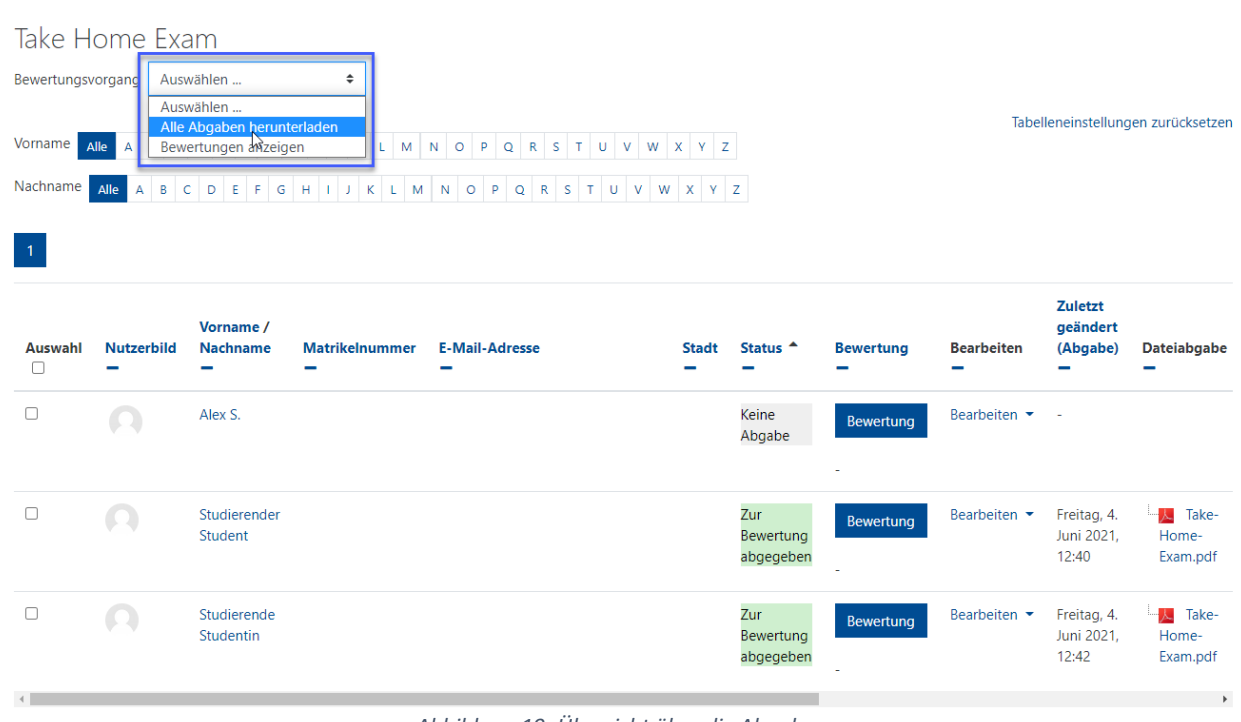

*Abbildung 19: Übersicht über die Abgaben*

#### **Bulk-Upload von Feedback-Dateien**

- 1. Laden Sie wahlweise alle oder eine Auswahl von Abgabedateien als ZIP-Datei herunter, s.o.
- 2. Entpacken Sie die gezippte Datei. **Ändern Sie auf gar keinen Fall den Namen der Abgabedateien! Nur so kann später eine Zuordnung in Moodle erfolgen.**
- 3. Bearbeiten Sie nun lokal die Abgaben und geben Sie Ihr Feedback in den jeweiligen Dateien. Speichern Sie die Dateien unbedingt unter dem gleichen Namen im entzippten Ordner und ändern Sie nicht die Datenstruktur!
- 4. Nachdem Sie alle Abgaben bearbeitet haben, zippen Sie den Ordner wieder.
- 5. Gehen Sie in Moodle in Ihrer Aktivität **Aufgabe** unter "Alle Abgaben anzeigen" oben auf das Drop-Down Menü "Bewertungsvorgang" und wählen Sie "Mehrere Feedbackdateien in einer ZIP-Datei hochladen".
- 6. Laden Sie auf der folgenden Seite die gezippte Datei hoch.
- 7. Die korrigierten Dateien sind nun den einzelnen Studierenden zugeordnet.

#### <span id="page-12-0"></span>Variante 2: versteckter Ordner (Alternative)

Laden Sie, wie oben beschrieben, die Abgaben herunter. Korrigieren Sie diese unter Einbehaltung des Datenschutzes lokal. Speichern Sie jede Datei eines Studierenden mit folgendem eindeutigen Dokumententitel: Prüfungsschlüssel (z.B. ZEB10247), das Datum der Prüfung (Monat\_Jahr) und die Matrikelnummer (z.B. 2280610) im Namen der Datei (ZEB10247\_3\_2021\_2280610).

Ein eindeutiger Dokumententitel ist notwendig, um eine Zuordnung zu den jeweiligen Studierenden zu gewährleisten.

Laden Sie die Dateien anschließend in einen versteckten Ordner im Moodle-Kurs hoch.

Klicken Sie hier auf "Bearbeiten einschalten" und in einem Themenbereich auf "Aktivität oder Material anlegen". Wählen Sie ganz unten bei "Arbeitsmaterial" das "Verzeichnis" aus und klicken auf "Hinzufügen". Betiteln Sie das Verzeichnis und wählen unter "Weitere Einstellungen" bei "Verfügbarkeit" die Option "Für Teilnehmer/innen verborgen" und klicken auf "Speichern und anzeigen".

#### - Weitere Einstellungen

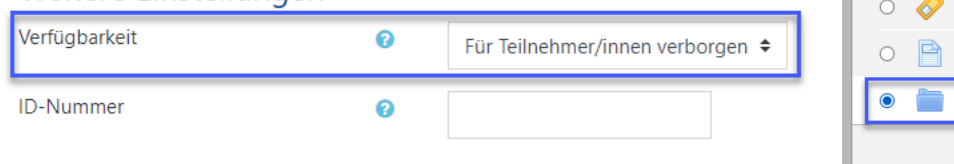

*Abbildung 20: Menü - Material "Verzeichnis" anlegen*

*Abbildung 21: Menü - weitere Einstellungen (Ordner anlegen)*

Im nächsten Schritt klicken Sie nun auf "Bearbeiten", wählen das "Datei hinzufügen"-Icon und klicken auf "Datei hochladen". Wählen Sie nun über "Durchsuchen" die entsprechenden Dateien aus und laden diese hoch.

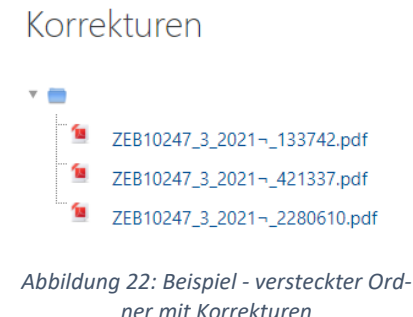

Nur wenn die korrigierten Abgaben der Studierenden wieder in Moodle integriert sind, ist gewährleistet, dass die Kommentierungen, die rechtlich ein Teil der Prüfungsunterlagen sind, in den zentralen Speicherungen enthalten sind.

Hinzufügen

Abbrechen

Aktivität oder Material anlegen  $\bigcirc$   $\overline{F}$  Lektion

Lernpaket

Test

BETA)

Wiki

Buch Datei IMS-Content  $link/IR$ 

Textfeld Textseite Verzeichnis

ARBEITSMATERIAL

Umfrage

 $\sqrt{31}$ Planer

 $\bigcap$ 

 $\subset$ 

Moodleoverflow

Textlabor (PDF-

Annotations

Wenn Sie eine größere Anzahl von Dateien in

Ihrem Kurs bereitstellen möchten, legen Sie dafür ein Verzeichnis an. Laden Sie die Dateien

ins Verzeichnis und strukturieren Sie alles übersichtlich in Unterverzeichnissen.

Laden Sie mehrere Dateien als gepacktes ZIP-

Unterverzeichnissen bleibt beim Übertragen in

Archiv hoch und entpacken Sie sie im

Verzeichnis. Auch eine Struktur mit

ein Verzeichnis erhalten.

**O** Weitere Hilfe

#### <span id="page-13-0"></span>Klausureinsicht

Wie üblich dürfen Prüfungseinsichten nur den Studierenden gewährt werden, die sich zu dieser zuvor angemeldet haben. Die Prüfungseinsicht kann entweder per Videokonferenz oder im Moodle-System durchgeführt werden. Eine Videokonferenz ist nur möglich, sofern die Studierenden in diese freiwillig einwilligen, nur die/der jeweilige Studierende an der Videokonferenz teilnimmt und sichergestellt ist, dass auch nur Daten der/des jeweiligen Studierenden zu sehen sind.

Sofern Sie mit Feedback-Dateien gearbeitet haben und nun möchten, dass die Studierenden sich diese anschauen können, müssen Sie die entsprechenden Studierenden zuerst wieder auf "aktiv" stellen. Gehen Sie dafür im Kursraum links im Menü auf "Teilnehmer/innen" und klicken auf das Zahnradsymbol einzelner Studierenden und setzen den Status auf "Aktiv". Denken Sie daran, nach abgeschlossener Klausureinsicht den Status wieder auf "Inaktiv" zu stellen!

## <span id="page-13-1"></span>Aufbewahrung

Die Aufbewahrung der eigentlichen Abgabe und der korrigierten Fassung erfolgt zu einem bestimmten Stichtag zentral durch eine Sicherung in Moodle. Hierzu ist es nicht notwendig, dass Sie aktiv werden bzw. die Systembetreiber oder das Prüfungswesen informieren. Das Prüfungswesen teilt Ihnen den Stichtag ausreichend frühzeitig mit, damit Sie noch offene Korrekturen und Prüfungseinsichten abschließen können. Der Stichtag für das Wintersemester 2020/2021 wird noch bekannt gegeben.

## <span id="page-13-2"></span>Weitere Hinweise

## <span id="page-13-3"></span>Verbergen von Materialien oder Aktivitäten

#### **Manuell**

Um die Aufgabe *manuell* zu verbergen, aktivieren Sie den Bearbeitungsmodus in Ihrem Kurs und klicken Sie bei dem THE, das verborgen werden soll, auf "Bearbeiten". Wählen Sie dann "Verbergen".

#### + 16. März - 22. März

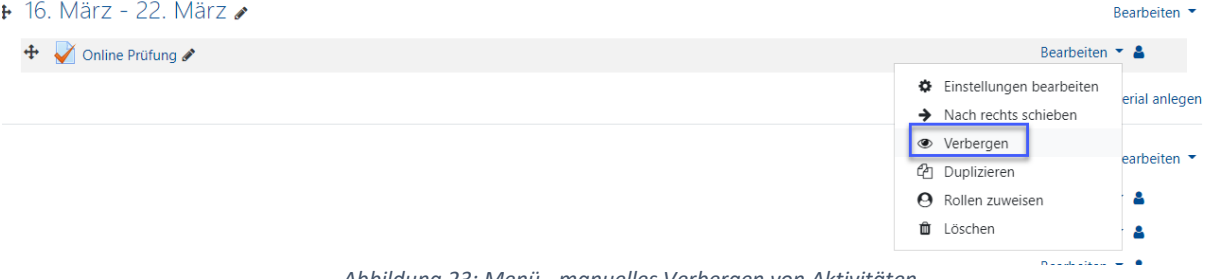

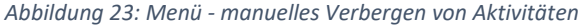

#### **Über Voraussetzungen**

Alternativ empfiehlt sich die Erstellung einer am Datum orientierten Voraussetzung. Sie soll dazu dienen, dass die Lernaktivität nur zu einem bestimmten Zeitpunkt bzw. -fenster aufgerufen werden kann, also eine *automatisch* geregelte Zugangssteuerung erfolgt. Klicken Sie hierzu innerhalb der Bearbeitung der Aufgabe auf die Schaltfläche "Voraussetzung hinzufügen" und wählen "Datum" aus und geben Sie den Startzeitpunkt der Prüfung an, ab dem ein Zugriff auf die Aufgabe möglich sein soll. Richten Sie anschließend eine zweite Voraussetzung "Datum" ein, um den Endpunkt der Prüfung zu definieren. Berücksichtigen Sie hierbei den unter "Verfügbarkeit" eingerichteten zeitlichen Puffer für technische Probleme, welcher hier unbedingt mit einbezogen werden sollte.

| Voraussetzungen | ÷<br>der folgenden Bedingungen<br>alle<br>÷<br>erfüllen<br>Teilnehmer/in<br>muss                                            |
|-----------------|----------------------------------------------------------------------------------------------------|
|                 | Datum<br>-11<br>$^{\circ}$<br>$\times$<br>$10 \div$<br>ab $\div$<br>Juni<br>$2022 \div$<br>$\div$<br>$10 \div$<br>$00 \div$ |
|                 | und                                                                                                    |
|                 | Datum<br>$12 \div$<br>$^{\circ}$<br>$\times$<br>bis $\div$<br>$00 \div$<br>$10 \div$<br>Juni<br>$\div$<br>$2022 \div$       |

*Abbildung 24: Menü - Voraussetzungen mit Beispiel zur zeitlichen Zugriffsteuerung*

Weitere Hinweise zu Voraussetzungen finden Sie [hier.](https://wiki.uni-due.de/moodle/index.php/Voraussetzung)

## <span id="page-14-0"></span>Vergabe unterschiedlicher Aufgabenstellungen mithilfe von Gruppen (Randomisierung)

Eine kleine Randomisierung lässt sich über die Einrichtung von Gruppen relativ einfach erzeugen. Teilen Sie Ihre Studierenden dafür in Gruppen ein und stellen Sie jeder Gruppe eine eigene Aufgabe zur Verfügung. Mitglieder einer Gruppe haben dann zwar trotzdem die gleiche Aufgabe, jedoch können die Studierenden nicht sehen, welche Studierenden in der jeweiligen Gruppe sind.

Informationen zur Verwaltung von Gruppen finden Si[e hier.](https://wiki.uni-due.de/moodle/index.php/Gruppen_verwalten)

## <span id="page-15-0"></span>Masseneinschreibung von Studierenden

Moodle bietet Ihnen die Möglichkeit, eine große Menge an Studierenden gleichzeitig in Ihren Moodle-Kurs einzuschreiben. Dies kann über die Matrikelnummern erfolgen.

#### **Vorbereitung der CSV Datei**

Die Masseneinschreibung erfolgt mittels einer CSV-Datei, in der Sie die Matrikelnummern der Studierenden eintragen. Wichtig ist, dass Sie in der ersten Spalte bzw. Zelle A1 des CSV Dokuments "Matrikelnr." schreiben.

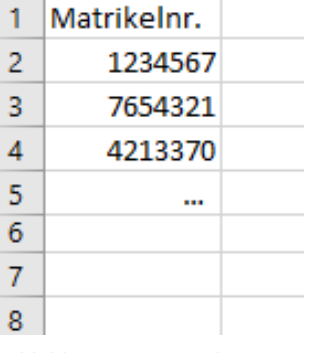

Wird in Zelle A1 nichts eingetragen, wird die erste Matrikelnummer übersprungen und nicht in Ihren Kurs eingetragen. Sollte Ihnen dies einmal passieren, können Sie das Dokument anpassen und die Massen-Einschreibung erneut durchführen.

Unter Zelle A1 in Spalte A tragen Sie dann alle Matrikelnummern der Studierenden ein, die in Ihren Kurs eingeschrieben werden sollen.

*Abbildung 25: Beispiel CSV Datei Masseneinschreibung*

#### **Studierende direkt in Gruppen einschreiben**

Wenn Sie die Studierenden nicht nur in Ihren Kursraum, sondern zusätzlich direkt in Gruppen einschreiben möchten, tragen Sie im CSV-Dokument in Spalte B, neben den jeweiligen Matrikelnummern, die Namen der Gruppen ein.

Die Gruppen werden automatisch in Moodle erstellt, Sie müssen diese vorher **nicht** in Ihrem Kursraum manuell erstellen.

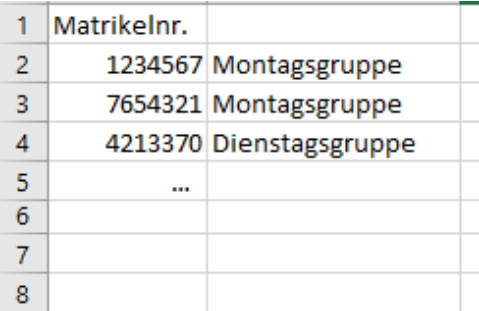

*Abbildung 26: Beispiel CSV Datei für Masseneinschreibung mit Gruppen*

#### **Speichern der CSV Datei**

Speichern Sie das CSV Dokument anschließend (Empfehlung: im MS-DOS CSV Format) ab.

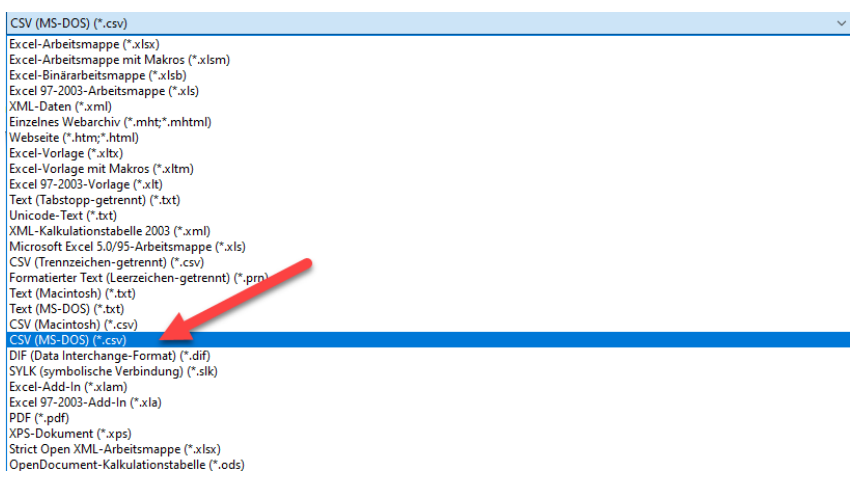

*Abbildung 27: Speicherformate für die CSV Datei*

#### **Import in den Moodle-Kursraum**

Nachdem das CSV-Dokument vorbereitet ist, können die Studierenden in Ihren Moodle-Kurs eingeschrieben werden. Dafür klicken Sie in dem Moodle-Kurs, in dem die Studierenden hinzugefügt werden sollen, oben links auf "Teilnehmer/innen". Im folgenden Menü wählen Sie rechts im Zahnradsymbol "Massen-Einschreibung"

Ziehen Sie das CSV-Dokument in das Drag-and-Drop-Feld oder wählen Sie es über den Dateibrowser aus.

Wählen Sie anschließend "In meinen Kurs einschreiben". Die Studierenden werden nun in Ihrem Kurs eingeschrieben. Es wird Ihnen im Report angezeigt, ob dies funktioniert hat oder nicht. Personen, die bereits im Kurs eingeschrieben sind, werden ignoriert.

Haben Sie das Feld "Mail-Report schicken" nicht auf "Nein" gesetzt, bekommen Sie ebenfalls einen Report über die Massen-Einschreibung via Mail übermittelt. *Abbildung 28: Menü - Navigation zur Massenein-*

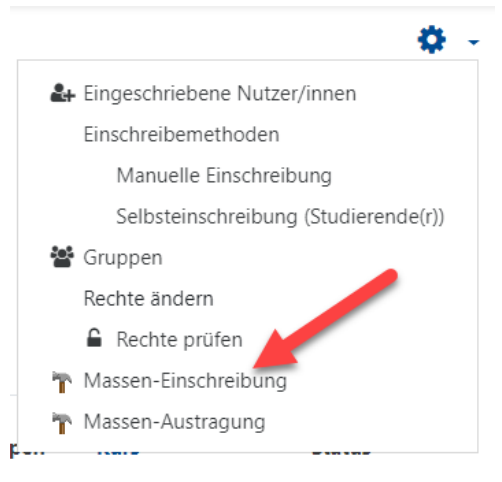

*schreibung*